# **Add Labster to Your D2L Course**

Last Modified on 05/27/2022 1:51 pm CDT

#### **NOTE:**

- Labster is available ONLY to CyFair faculty.
- These instructions include tutorial videos from Labster. It is *highly recommended* that you read the steps and watch the videos before performing them.
- LSC-Online does not have access to your Labster account. For integration issues, please contact your Labster representative.

#### **Getting Your Course Set Up**

- 1. Send an email to VTAC@lonestar.edu ().
- 2. Include a list of the courses, complete with section numbers and terms, in which you want to use Labster.

#### **Download the Labster Files**

This article from [Labster](https://help.labster.com/en/articles/4333344-how-to-download-common-cartridges-from-our-new-faculty-resource-page) [\(https://help.labster.com/en/articles/4333344-how-to-download-common-cartridges-from-our-new-](https://help.labster.com/en/articles/4333344-how-to-download-common-cartridges-from-our-new-faculty-resource-page)

faculty-resource-page) explains how to download the Labster common cartridge files for use in your course. For an overview of the process, watch the video below.

### **Add Labster Files to Your Course**

- 1. Click **Course Management** on the navbar and choose **Course Admin**.
- 2. Click the **Import/Export/Copy Components** link.

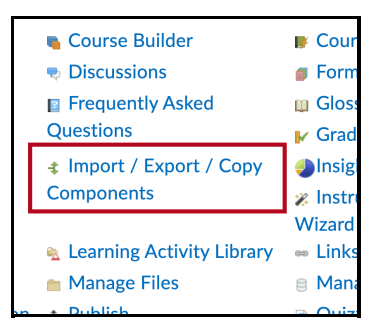

3. Scroll down to the bottom of the page and choose **Import Components** and select "from a course package," then click the **Start** button.

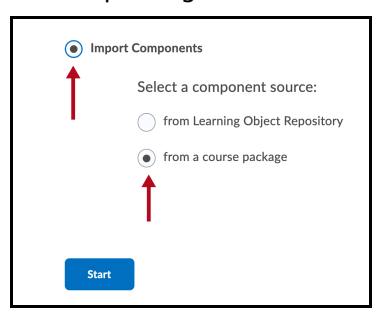

4. Click the **Upload** button, navigate to your Labster .zip file, and click open.

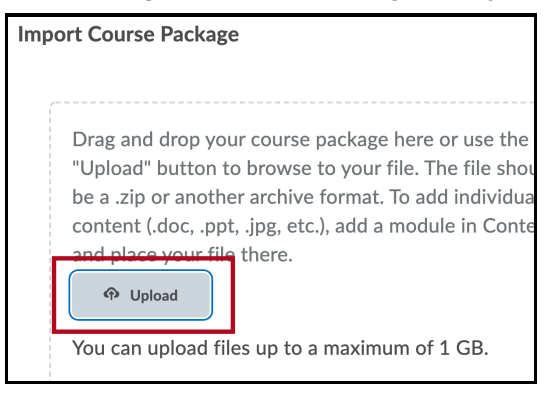

5. Click the **Advanced Options ...** button.

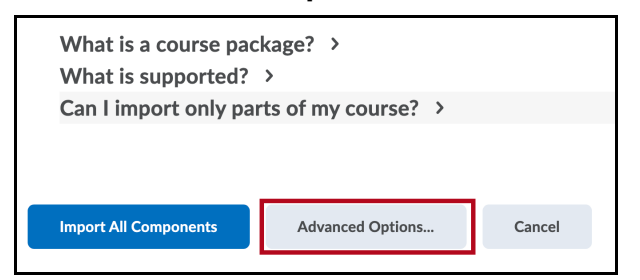

6. Once your package has been read, click the **Continue** button.

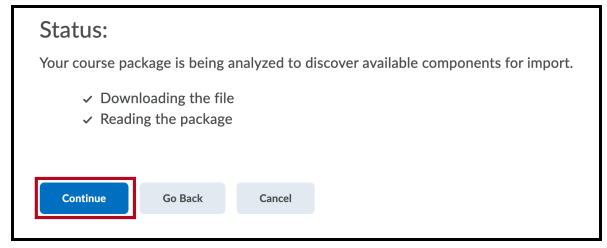

7. Under the Select Components to Import, drill down and select the components you would like to import.

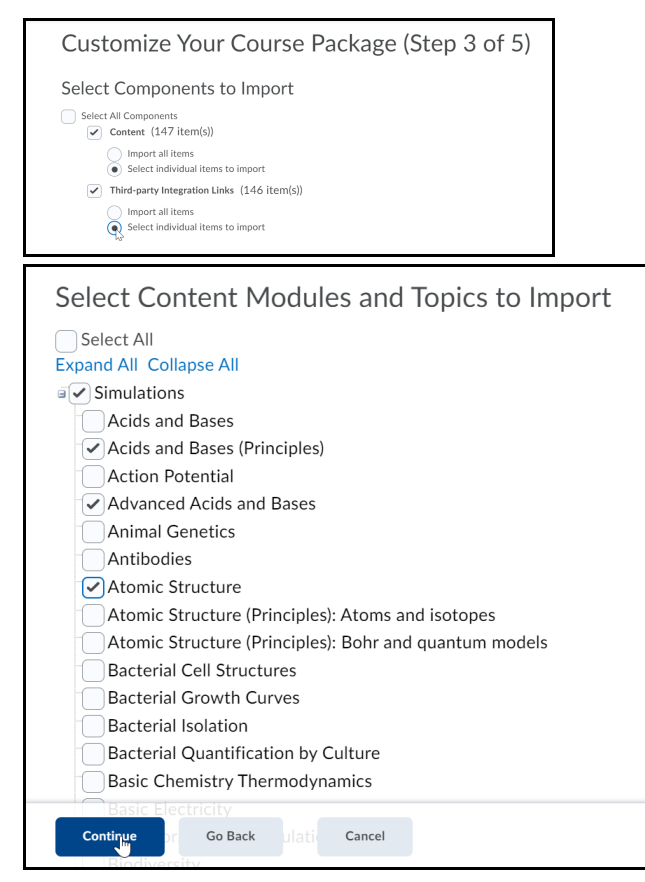

- 8. Click Continue as you make your choices, until the import starts.
- 9. When the import is complete, click the **View Content** button.

## **Additional Support Information:**

- How to Import Labster Simulations to [Brightspace](https://help.labster.com/en/articles/4302234-step-2-teacher-how-to-import-labster-simulations-to-brightspace-d2l-using-common-cartridge) D2L (https://help.labster.com/en/articles/4302234-step-[2-teacher-how-to-import-labster-simulations-to-brightspace-d2l-using-common-cartridge\)](https://help.labster.com/en/articles/4302234-step-2-teacher-how-to-import-labster-simulations-to-brightspace-d2l-using-common-cartridge)
- Labster [Support](https://help.labster.com/en/) [\(https://help.labster.com/en/\)](https://help.labster.com/en/)